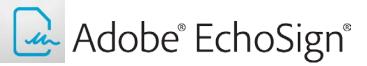

# Adobe<sup>®</sup> EchoSign<sup>®</sup> Integration For Microsoft SharePoint<sup>®</sup>

Version 1.0

Last Updated: May 15, 2012

# **Table of Contents**

| Overview                                               |    |
|--------------------------------------------------------|----|
| System Requirements                                    | 3  |
| Installing Adobe EchoSign For SharePoint               | 3  |
| Configuring Adobe EchoSign For SharePoint              | 7  |
| Testing Installation                                   | 10 |
| Managing Access To EchoSign Solution Within SharePoint |    |

#### **Overview**

The Adobe EchoSign integration for Microsoft SharePoint provides an integrated solution for creating, sending, tracking and managing electronic signatures. The integration is available for Microsoft SharePoint 2010 and works with both hosted and on-premise instances of SharePoint. The solution is developed as a plugin for Microsoft SharePoint and provides:

- Ability to add Adobe EchoSign as a SharePoint web part, which can be used by SharePoint users for sending and tracking documents for signature
- Send any document from a SharePoint document library for signature
- Ability to send documents to a single recipient or sending to a batch of recipients using SharePoint lists and mapping data from SharePoint lists into documents when the documents get sent for signature
- Adding electronic signature as an activity within SharePoint workflows to automate the process of documents being sent for signature based on events within SharePoint
- Archival of all signed agreements within SharePoint

# **System Requirements**

The solution can only be installed and configured by a Microsoft SharePoint administrator; you will also need administrative privileges on the SharePoint server to install the solution. Please consult SharePoint documentation and your organization's SharePoint administrator for additional systems permissions that may be required to install SharePoint plugins. To configure the solution you also need to be an account administrator on the Adobe EchoSign and have access to your EchoSign account API Key. System requirements below encompass both the server and client components required to successfully install and run Adobe EchoSign for SharePoint.

- Microsoft SharePoint hosted or on-premise
- Internet Explorer 8+

# Installing Adobe EchoSign For SharePoint

The following describe the steps for installing and configuring the integration.

- 1. Download the Adobe EchoSign Integration for SharePoint package onto your SharePoint Server. Unzip the package into a temporary directory on the server.
- 2. Double click on the "Setup.exe' file to step through the installation process.

| choSign for Microsoft SharePoint                                               | Setup Wizard                                                    |
|--------------------------------------------------------------------------------|-----------------------------------------------------------------|
| EchoSign for Microsof                                                          | t SharePoint                                                    |
| Welcome to the EchoSign for N                                                  | vlicrosoft SharePoint setup wizard                              |
| This setup wizard will install and deploy<br>Plugin, EchoSign WorkFlow Package | y the following solutions to your SharePoint 2010 fam: EchoSign |
|                                                                                |                                                                 |
|                                                                                |                                                                 |
|                                                                                |                                                                 |
|                                                                                |                                                                 |
| www.echosian.com                                                               | Next                                                            |

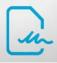

3. Click Next. The installer will go through a check to ensure that Adobe EchoSign for SharePoint can be installed on your server. If all the checks pass successfully and the solution can be installed on the SharePoint instance, click the Next button.

| EchoSign for Microsoft SharePoint Setup Wizard                                                                                                    |  |  |  |  |  |
|----------------------------------------------------------------------------------------------------|--|--|--|--|--|
| System Check                                                                                                    |  |  |  |  |  |
| Checking if EchoSign for Microsoft SharePoint can be installed from this<br>machine                                                                                                    |  |  |  |  |  |
| <ul> <li>SharePoint Foundation 2010 is installed.</li> <li>You have permission to install and deploy SharePoint solutions.</li> <li>The SharePoint Foundation 2010 Administration service is started.</li> <li>The Windows SharePoint Services Timer service is started.</li> <li>Solutions are detected.</li> </ul> |  |  |  |  |  |
| All checks succeeded. Please click Next to proceed with the installation.                                                                                                    |  |  |  |  |  |
| www.echosign.com                                                                                                    |  |  |  |  |  |

4. Select the solutions that you want to install. The EchoSign Plugin is required to include add the integration into SharePoint. If you are using SharePoint workflows for automating business processes within your organization, you can also optionally install the EchoSign Workflow Package to expose electronic signature as a Workflow Activity. Select the solutions that you would like to install and click Next.

| EchoSign for Microsoft SharePoint Setup Wizard   |      |
|--------------------------------------------------|------|
| Solutions                                        |      |
| Select solutions to install.                     |      |
| I EchoSign Plugin<br>☑ EchoSign WorkFlow Package |      |
|                                                  |      |
| www.echosign.com                                 | Next |

5. The solution installer goes through a validation process to ensure that the solution has not already been installed on the particular instance. If you have already installed the solution previously on this particular SharePoint server, the installer will allow reinstalling or upgrading the previously installed solution. Once

the validation is complete click Next.

| EchoSign for Microsoft SharePoint Setup Wizard                                                                                        |      |  |  |  |
|----------------------------------------------------------------------------------------------------|------|--|--|--|
| Validating Solution                                                                                                    |      |  |  |  |
| Checking if EchoSign Plugin can be installed from this machine                                                                        |      |  |  |  |
| <ul> <li>EchoSign Plugin is not installed.</li> <li>Solution file found.</li> <li>Post-install command(s) syntax is valid.</li> </ul> |      |  |  |  |
| All checks succeeded. Please click Next to proceed with the installation.                                                             |      |  |  |  |
| www.echosign.com                                                                                                    | Next |  |  |  |

6. Select the web-application/site collections on which you would like to install the solution. Please check with your SharePoint administrator the exact site details in case you have multiple sites for your SharePoint server. Check the site(s) on which to install the solution and click Next.

| EchoSign for Microsoft SharePoint Setup Wizard                  |          |  |
|-----------------------------------------------------------------|----------|--|
| Site Collection Deployment Targets                              |          |  |
| Please select one or more web applications / site col           | lections |  |
| Web Applications / Site Collections:                            |          |  |
|                                                                 |          |  |
|                                                                 |          |  |
|                                                                 |          |  |
|                                                                 |          |  |
|                                                                 |          |  |
|                                                                 |          |  |
|                                                                 |          |  |
| Please click the Next button to start the installation process. |          |  |
| www.echosign.com                                                | Next     |  |

7. The installer will now serially install the solutions that you have selected to install on your SharePoint server. Once the solution is successfully installed. If you have selected to install more than one solution click Next.

| hoSign for Microsoft SharePoir                                                                                    | Setup Wizard                                                                                                    |                                                                   |
|----------------------------------------------------------------------------------------------------|----------------------------------------------------------------------------------------------------|-------------------------------------------------------------------|
| Installing                                                                                                    |                                                                                                    |                                                                   |
| Please wait while EchoSign F                                                                                      | ıgin is installed                                                                                                    |                                                                   |
|                                                                                                    |                                                                                                    |                                                                   |
|                                                                                                    |                                                                                                    |                                                                   |
| All operations successfully complete                                                                              |                                                                                                    |                                                                   |
| Succesfully executed post-install co<br>Run post-install command prepareE<br>Succesfully executed post-install co | ioSignlist -url <u>http://si2swu222/Lists/EchoSignl</u><br>mand prepareEchoSignlist -url <u>http://si2swu222</u><br>ioSignlist -url <u>http://si2swu222/my/Lists/EchoS</u><br>mand prepareEchoSignlist -url http://si2swu222           | /Lists/EchoSignTer<br>ignTemplateMappin                           |
| Succesfully executed post-install co<br>Run post-install command prepareE                                         | oolignitst-un <u>http://si2swu2222Listst/EchoOionf</u><br>mand prepareEchoOignitst-un <u>http://si2swu222</u><br>olignitst-un <u>http://si2swu2227mv/Lists/EchoO</u><br>mand prepareEchoOignitst-un <u>http://si2swu222</u><br>mmands. | vents/Allitems.asp><br>/Lists/EchoSignEve<br>ignEvents/Allitems.a |
| Succesfully executed post-install co<br>Run post-install command prepareE<br>Succesfully executed post-install co | mand prepareEchoSignlist -url <u>http://si2swu222</u><br>ioSignlist -url <u>http://si2swu222/mw/Lists/EchoS</u><br>mmand prepareEchoSignlist -url <u>http://si2swu222</u><br>mmands.                                                   | vents/Allitems.asp<br>/Lists/EchoSignEve<br>ignEvents/Allitems.a  |

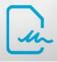

8. The installer will go will go through the steps of installing the second solution – the EchoSIgn Workflow Plugin. Once the installer validates the solution, click Next.

|   | •                                                                           |        |
|---|-----------------------------------------------------------------------------|--------|
|   | EchoSign for Microsoft SharePoint Setup Wizard                              |        |
|   | Validating Solution                                                         |        |
|   | Checking if EchoSign WorkFlow Package can be installed from this<br>machine |        |
|   | EchoSign WorkFlow Package is not installed.                                 |        |
|   | Solution file found.                                                        |        |
|   | No post-install commands are present.                                       |        |
|   |                                                                             |        |
|   |                                                                             |        |
|   |                                                                             |        |
|   |                                                                             |        |
|   |                                                                             |        |
|   |                                                                             |        |
|   |                                                                             |        |
|   | All checks succeeded. Please click Next to proceed with the installation.   |        |
|   |                                                                             |        |
|   |                                                                             |        |
|   |                                                                             | Next   |
| l | www.echosign.com                                                            | - Cont |

9. Go through the steps once again of selecting the appropriate SharePoint Server and install the solution.

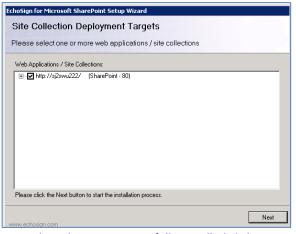

10. Once the solution is successfully installed click Next.

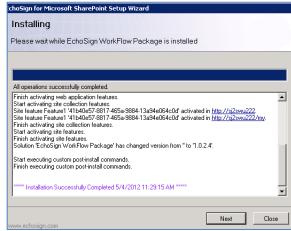

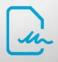

11. Click Close after the solutions have been successfully installed.

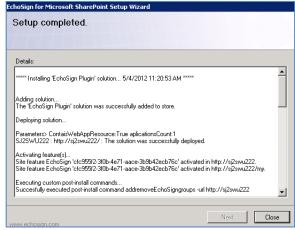

12. The EchoSign solution for SharePoint has been successful installed on your SharePoint server. You can delete the unpackaged installer files from your server directory. The next step of the configuration happens through the web-browser.

# **Configuring Adobe EchoSign For SharePoint**

In order to complete the configuration of the SharePoint integration, you will need to add EchoSign as a web part into your SharePoint instance. Please consult SharePoint documentation for details about configuring a web-part.

- 1. Login to your SharePoint instance.
- 2. Create a new Site Adobe EchoSign For SharePoint or edit an existing site where you want to expose EchoSign e-signature integration.
- 3. Edit the page. (Click 'Page' then 'Edit Page' in the ribbon, or click 'Site Actions' then 'Edit Page'.)
- 4. The page opens in edit mode showing the web part zones defined for the page. Click on the Insert tab in the toolbar ribbon to allow adding web-parts to the page.
- 5. Select the 'Adobe EchoSign For SharePoint' web-part from the 'Custom' category in the 'Categories' column.

| Contract Learning (1972)                                                                                 | Browse Rege Format Text Disset |   | Mangesh Bhanderkar +                                                                                                    |
|----------------------------------------------------------------------------------------------------|--------------------------------|---|----------------------------------------------------------------------------------------------------|
| Categories                                                                                               | Web Parts                      |   | About the Web Part                                                                                                    |
| Lists and Lbraries Content Rolup Custom Forms Media and Content Social Colaboration SoL Server Reporting | Adobe EchoSign for SharePoint  | • | Adobe: EchoSign for SharePoint<br>Used for sending SharePoint documents for electronic signature using EchoSign online service. |
| Upload a Web Part 👻                                                                                      |                                |   | Add Web Part to Rich Content                                                                                                    |
| Recently Modified                                                                                        |                                |   | Land Land                                                                                                    |
| Libraries<br>Site Pages<br>Shared Documents<br>Agreements Library<br>Lists                               |                                |   |                                                                                                    |

6. Click 'Add' to add the web part to the page.

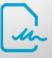

- 7. Once the part is added, the page will refresh and the EchoSign for SharePoint web part will be displayed. Click on the gear on the top-right side of the web part to enter the necessary information for completing the configuration for the integration.
- 8. Set the values for the Account Settings Company Name and License Key to the ones provided to you with the solution.

| 🔅 Settings        |                  |                  | Close 🛚      |
|-------------------|------------------|------------------|--------------|
| Account Settings  | Company          | License Key      |              |
| Personal Settings | EchoSign API Key | Validate API Key |              |
| Contact Sources   |                  |                  | Ξ            |
| Document Storage  |                  |                  |              |
|                   |                  |                  |              |
|                   |                  |                  |              |
|                   |                  | Save F           | Save & Close |

9. Set the value of the Adobe EchoSign API Key, to the API Key for your EchoSign account. To get the API Key for your account, login to the EchoSign service and go to Account Setting | EchoSign API.

| Personal Preferences                   | EchoSign API                                                                                                    |  |
|----------------------------------------|----------------------------------------------------------------------------------------------------|--|
| Signature Preferences                  | The gateway for the EchoSign Document API is:                                                                                              |  |
| Account Sharing                        | https://secure.echosign.com/services/EchoSignDocumentService13                                                                             |  |
| Users & Groups                         | Your API Key S YOUR API KEY - pease keep it private and secure.<br>You can download the <u>Developer's Kit</u> which contains sample code. |  |
| Account Settings                       | Documentation                                                                                                    |  |
| Account Languages                      | General API Overview     API Methods Documentation                                                                                         |  |
| Email Settings                         | API Methods Documentation     Single Sign On                                                                                               |  |
| EchoSign API                           | • WSDL                                                                                                    |  |
| API Information                        |                                                                                                    |  |
| Express Send Widget<br>API Request Log |                                                                                                    |  |

If API access hasn't been enabled for your EchoSign account, you will need to Enable API Access first before getting an API key.

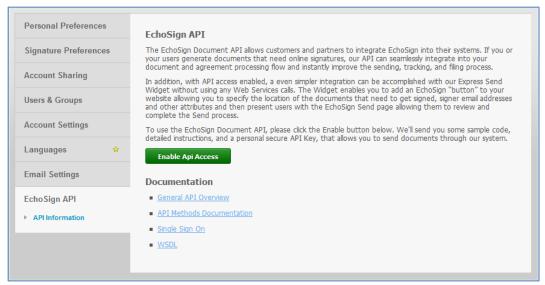

- 10. Once you have set the EchoSign API into setting. Click on the "Validate Key" button. If your solution is configured correctly and the EchoSign API Key is correct, you will get a message letting you know that the API Key is Valid.
- 11. Next click on Personal Settings, enter your email address in the Login/Email field. This email address is the one associated with your EchoSign account and will be used when sending documents out for signature. Click the validate button to ensure that this is a valid email address associated with your account. Each user of the SharePoint integration will also need to configure his/her personal email address in the solution settings.

| 💮 Settings                          |                                                                                                    | Close 🛚                                                                                                    |
|-------------------------------------|----------------------------------------------------------------------------------------------------|----------------------------------------------------------------------------------------------------|
| Account Settings                    | Login/Email Validate Email                                                                               | <b>^</b>                                                                                                    |
| Personal Settings                   | Default Agreement Name                                                                                   |                                                                                                    |
| Contact Sources<br>Document Storage | Agreements for your Adobe EchoSign Signature<br>Default Message<br>Please review and sign this document. | The second second secon |
|                                     |                                                                                                    |                                                                                                    |

12. Next click on 'Document Storage'. Select a folder within SharePoint that the EchoSign solution should use for storing all signed documents and associated e-signature audit trails.

| 🌼 Settings                           |                                       |      | Close 🛛      |   |
|--------------------------------------|---------------------------------------|------|--------------|---|
| Account Settings                     | Current Library<br>Agreements Library |      | <b></b> ×    | • |
| Personal Settings<br>Contact Sources | Select a Folder                       |      |              | ш |
| Document Storage                     |                                       |      |              |   |
|                                      |                                       |      |              | Ŧ |
|                                      | E                                     | Save | Save & Close |   |

13. You can also optionally configure the contact source that the EchoSign Integration with SharePoint can use when searching for recipients to send documents for signature. Click on 'Contact Source' and select one or more SharePoint lists as contact sources.

| 🔅 Settings                            |                     |                         |           | Close 🛚      |
|---------------------------------------|---------------------|-------------------------|-----------|--------------|
| Account Settings<br>Personal Settings | Name<br>My Contacts | Type<br>SharePoint List |           | ⊗            |
| Contact Sources                       | Add Source          |                         |           | Ξ            |
| Document Storage                      |                     |                         |           |              |
|                                       |                     |                         |           | -            |
|                                       |                     |                         | Save Save | Save & Close |

14. Now the configuration is complete. Save and Close the page.

# **Testing Installation**

After installing the solution, it is recommended that the administrators test the solution before making the solution widely available to other SharePoint users. To test the solution go to the site containing the EchoSign webpart.

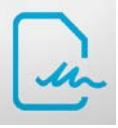

1. Click on "New Agreement" button alternatively you can also select a specific document from the SharePoint document library and click 'Send For Signature'.

| Adobe EchoSign for SharePoin | t              |                                             |            |                            | 25 |
|------------------------------|----------------|---------------------------------------------|------------|----------------------------|----|
| EchoSign' Any                | •              |                                             |            |                            | 0  |
| Agreement                    |                |                                             | c          | reated Status Actions      |    |
|                              |                |                                             |            |                            |    |
| Shared Documents             |                | EchoSign Enterprise and Global Terms of Use |            |                            |    |
| Agreements Library           |                | One Way NDA                                 |            |                            |    |
| Lists                        |                | Test agreement                              |            |                            | -  |
| Calendar                     | + Add document |                                             |            | View Properties            |    |
| Tasks                        |                |                                             |            | Edit Properties            |    |
|                              |                |                                             | <b>(1)</b> | Edit in Microsoft Word     |    |
| Discussions                  |                |                                             |            | Check Out                  |    |
| Team Discussion              |                |                                             |            | Send To                    | •  |
|                              |                |                                             |            | Send for Signature         |    |
| 🗟 Recycle Bin                |                |                                             | B          | Send for Signature (batch) |    |
| All Site Content             |                |                                             | <b>\$</b>  | Manage Permissions         |    |
|                              |                |                                             | ×          | Delete                     |    |

 Add one or more recipients who need to sign this document. Recipients can be added from existing SharePoint list. Add one or more documents by selecting from the SharePoint Document Library. If you have started from a document library, the document will be automatically added, additional documents can be included before the document is sent for signature.

| Ne Ne              | w Agreement                                                                                                | Close 🛛                    |
|--------------------|----------------------------------------------------------------------------------------------------|----------------------------|
| Send               | 🧏 Recipients 🜔 Documents                                                                                   |                            |
| Signer(s):         | Add                                                                                                    | <u>^</u>                   |
| CC(s):             | Add                                                                                                    | E                          |
|                    | <ul> <li>Host signing for first signer</li> <li>Preview, position signatures or add form fields</li> </ul> |                            |
| Agreement<br>Name: | Agreements for your Adobe EchoSign Signature                                                               |                            |
|                    | Please review and sign this document.                                                                      | *                          |
| Message:           | Thanks,<br>Mangesh Bhandarkar                                                                              |                            |
|                    | Save Draft 🥝 Cancel                                                                                        | ⊠ <sub>⇔</sub> <u>Send</u> |

3. Select any additional optional attributes and send the document for signature.

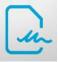

4. Send the document for signature.

| New                     | Agreement                  | Close 🛛  |
|-------------------------|----------------------------|----------|
| 🖂 Send 🚶                | Recipients 🜔 Documents     |          |
| Expiration<br>Date:     | Reminder: None             | <b>^</b> |
| Signing<br>Language:    | English: US                |          |
| Documents:              | Test agreement.docx<br>Add |          |
| Security options:       | Password protect viewing   |          |
|                         | Password protect signing   | =        |
| Protection<br>password: | Confirm Password:          | -        |
|                         | Save Draft 🥝 Cancel        |          |

- 5. Once the document has been sent for signature, it will be listed in the Agreement List with the status of "Sent". The recipient will get an email with request to sign the document.
- 6. Once the recipient signs the document, the status of the agreement will be updated in the Agreement List and the agreement will be marked as "Signed". The Agreement will also be updated to include the signed copy of the agreement (PDF) and a complete audit report for the transaction.

| Q. Adobe EchoSign for SharePoint             |                    |           |               |
|----------------------------------------------|--------------------|-----------|---------------|
| EchoSign any                                 |                    | 0 8 8     | 1.11.7.4<br>© |
| Agreement                                    | Created Statu      | s Actions |               |
| Agreements for your Adobe EchoSign Signature | May 14, 2012 Signe | i 44.9    |               |
| + Send Agreement                             | May 7, 2012 Signe  | i kd 🤌    | _             |
| 🕐 EchoSign Terms of Use                      | May 7, 2012 Sent   | kd 🧈 🤇    | 0             |

7. Clicking on the 'Refresh' button will refresh the list of agreements between SharePoint and EchoSign. For a single entry in the list item, clicking on the 'Synchronize' button synchronizes all the changes that have happened to the Agreement on EchoSign back to SharePoint. Once the agreement has been signed, the signed copy of the agreement and the audit trail for the agreement is stored within SharePoint. The solution deployment is now complete and the solution can be made available to other SharePoint users.

# Managing Access To EchoSign Solution Within SharePoint

Once the solution has been configured, it can be made accessible to other users within SharePoint. The EchoSign solution creates two custom groups within SharePoint called 'EchoSign Administrators' and 'EchoSign Members'.

| Home                        |                         |      |                                                                                  |  |
|-----------------------------|-------------------------|------|----------------------------------------------------------------------------------|--|
| Groups<br>Team Site Members | New   Settings          |      |                                                                                  |  |
| Team Site Visitors          | Group                   | Edit | About me                                                                         |  |
| Team Site Owners            | EchoSign Administrators | D    | EchoSign Administrators Group is group for users that have full access to lists. |  |
| More                        | EchoSign Members        |      | EchoSign Members Group is group for users that can use the plugin                |  |
|                             |                         |      |                                                                                  |  |

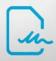

Members of the 'EchoSign Administrators' group are able to see all the lists created by the plugin and can change and update the plugin configuration. Members of the 'EchoSign Members' can use the plugin for sending documents for signature. Add additional members from the organization into the groups as necessary.